# Έναρξη χρήσης

Για περισσότερες πληροφορίες σχετικά με προϊόντα και υπηρεσίες της HP, επισκεφτείτε την τοποθεσία web της HP, στη διεύθυνση http://www.hp.com.

© Copyright 2010 Hewlett-Packard Development Company, L.P.

Οι ονομασίες Windows και Windows Vista είναι σήματα κατατεθέντα της Microsoft Corporation στις ΗΠΑ.

Οι πληροφορίες που περιέχονται στο παρόν έγγραφο μπορεί να αλλάξουν χωρίς προειδοποίηση. Οι μοναδικές εγγυήσεις για τα προϊόντα και τις υπηρεσίες της HP είναι αυτές που ορίζονται στις ρητές δηλώσεις εγγύησης που συνοδεύουν αυτά τα προϊόντα και τις υπηρεσίες. Τίποτα από όσα αναφέρονται στο παρόν δεν πρέπει να ερμηνευθεί ως πρόσθετη εγγύηση. Η HP δεν φέρει ευθύνη για τεχνικά ή συντακτικά σφάλματα ή παραλείψεις του παρόντος.

Κωδικός εγγράφου: 595289-151

#### Οδηγοἱ χρἡσης

Η HP έχει δεσμευτεί να μειώσει τις περιβαλλοντικές επιπτώσεις των προϊόντων της. Στο πλαίσιο αυτής της προσπάθειας, οι οδηγοί χρήσης και τα κέντρα εκμάθησης παρέχονται στη μονάδα σκληρού δίσκου του υπολογιστή σας, στη Βοήθεια και υποστήριξη. Επίσης, μπορείτε να βρείτε επιπλέον υποστήριξη και ενημερώσεις των οδηγών χρήσης στο web.

#### Χρήστες των Windows

Αναζητάτε περισσότερους οδηγούς χρήσης; Βρίσκονται στον υπολογιστή σας. Επιλέξτε: **Έναρξη > Βοήθεια και υποστήριξη > Οδηγοί χρήσης**

#### Χρἡστες του Linux

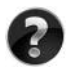

Αναζητάτε περισσότερους οδηγούς χρήσης; Μπορείτε να τους βρείτε στο δίσκο *User Guides* (Οδηγοί χρήσης) που συνοδεύει τον υπολογιστή σας.

## Συνδρομητικές υπηρεσίες για επαγγελματικό φορητό υπολογιστή

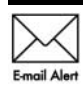

Διατηρήστε το προϊόν σας ενημερωμένο με τα πιο πρόσφατα προγράμματα οδήγησης, ενημερώσεις κώδικα και ειδοποιήσεις. Εγγραφείτε τώρα στη διεύθυνση www.hp.com/go/alerts για να λαμβάνετε ειδοποιήσεις μέσω email.

# **΄Αδεια χρήσης τελικού χρήστη**

ΕΓΚΑΘΙΣΤΩΝΤΑΣ, ΑΝΤΙΓΡΑΦΟΝΤΑΣ, ΛΑΜΒΑΝΟΝΤΑΣ Ή ΧΡΗΣΙΜΟΠΟΙΩΝΤΑΣ ΜΕ ΑΛΛΟΝ ΤΡΟΠΟ ΟΠΟΙΟΔΗΠΟΤΕ ΠΡΟΪΟΝ ΛΟΓΙΣΜΙΚΟΥ ΠΟΥ ΕΙΝΑΙ ΠΡΟΕΓΚΑΤΕΣΤΗΜΕΝΟ ΣΕ ΑΥΤΟΝ ΤΟΝ ΥΠΟΛΟΓΙΣΤΗ, ΣΥΜΦΩΝΕΙΤΕ ΟΤΙ ΔΕΣΜΕΥΕΣΤΕ ΑΠΟ ΤΟΥΣ ΟΡΟΥΣ ΤΗΣ ΑΔΕΙΑΣ ΧΡΗΣΗΣ ΤΕΛΙΚΟΥ ΧΡΗΣΤΗ ΤΗΣ ΗΡ. ΕΑΝ ΔΕΝ ΑΠΟΔΕΧΕΣΤΕ ΤΟΥΣ ΟΡΟΥΣ ΤΗΣ ΑΔΕΙΑΣ ΧΡΗΣΗΣ, ΕΧΕΤΕ ΔΙΚΑΙΩΜΑ ΝΑ ΕΠΙΣΤΡΕΨΕΤΕ ΟΛΟΚΛΗΡΟ ΤΟ ΠΡΟΪΟΝ (ΥΛΙΚΟ ΚΑΙ ΛΟΓΙΣΜΙΚΟ), ΕΦΟΣΟΝ ΔΕΝ ΕΧΕΙ ΧΡΗΣΙΜΟΠΟΙΗΘΕΙ, ΕΝΤΟΣ 14 ΗΜΕΡΩΝ ΚΑΙ ΝΑ ΛΑΒΕΤΕ ΑΠΟΖΗΜΙΩΣΗ, ΣΥΜΦΩΝΑ ΜΕ ΤΗΝ ΠΟΛΙΤΙΚΗ ΕΠΙΣΤΡΟΦΗΣ ΠΟΥ ΙΣΧΥΕΙ ΣΤΟΝ ΤΟΠΟ ΑΓΟΡΑΣ ΤΟΥ ΠΡΟΪΟΝΤΟΣ. Για περισσότερες πληροφορίες ή για να ζητήσετε την επιστροφή όλης της αξίας του υπολογιστή, επικοινωνήστε με το κατάστημα αγοράς από το οποίο προμηθευτήκατε το προϊόν.

## Επικοινωνία με την υποστήριξη πελατών

Εάν οι πληροφορίες που παρέχονται στον οδηγό χρήσης ή στο Κέντρο εκμάθησης δεν απαντάνε στις ερωτήσεις σας, μπορείτε να επικοινωνήσετε με την Υποστήριξη πελατών ΗΡ στην παρακάτω διεύθυνση:

www.hp.com/go/contactHP

Στη διεύθυνση αυτή μπορείτε να κάνετε τα εξής:

Να συνομιλήσετε online με έναν τεχνικό της HP.

✎ Όταν <sup>η</sup> τεχνική υποστήριξη δεν είναι διαθέσιμη σε μια συγκεκριμένη γλώσσα, διατίθεται στα Αγγλικά.

- Να στείλετε e-mail στην Υποστήριξη πελατών HP.
- Να βρείτε τους τηλεφωνικούς αριθμούς της Υποστήριξης πελατών HP παγκοσμίως.
- Να βρείτε ένα κέντρο σέρβις της HP.

#### Πληροφορίες ετικέτας σειριακού αριθμού

Η ετικέτα με το σειριακό αριθμό, που βρίσκεται στο κάτω μέρος του υπολογιστή, παρέχει σημαντικές πληροφορίες που μπορεί να σας χρειαστούν κατά την επικοινωνία με την τεχνική υποστήριξη.

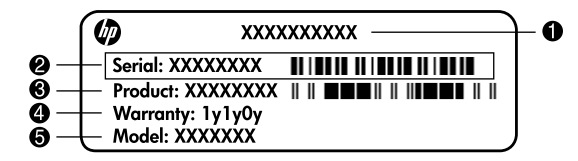

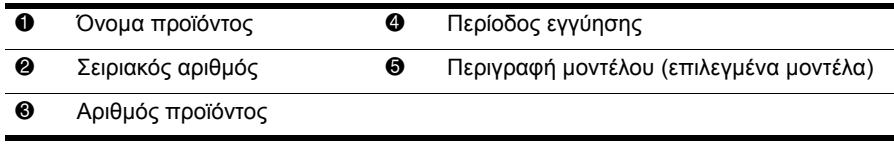

## Πληροφορίες εγγύησης

Μπορείτε να βρείτε τη ρητή Περιορισμένη εγγύηση ΗΡ που ισχύει για το προϊόν σας στο μενού "Έναρξη" του υπολογιστή σας ή/και στο CD/DVD που περιλαμβάνεται στη συσκευασία. Σε ορισμένες χώρες/περιοχές, μπορεί να περιλαμβάνεται έντυπη Περιορισμένη εγγύηση ΗΡ στη συσκευασία. Στις χώρες/περιοχές όπου η εγγύηση δεν παρέχεται σε έντυπη μορφή, μπορείτε να ζητήσετε ένα έντυπο αντίγραφο στη διεύθυνση www.hp.com/go/orderdocuments ή αποστέλλοντας επιστολή στη διεύθυνση:

Βόρεια Αμερική:

Hewlett Packard, MS POD, 11311 Chinden Blvd, Boise, ID 83714, USA Ευρώπη, Μέση Ανατολή, Αφρική:

Hewlett-Packard, POD, Via G. Di Vittorio, 9, 20063, Cernusco s/Naviglio (MI), Italy Ασία-Ειρηνικός:

Hewlett-Packard, POD, P.O. Box 200, Alexandra Post Office, Singapore 911507

Πρέπει να συμπεριλάβετε τον αριθμό προϊόντος σας, την περίοδο εγγύησης (αναγράφεται στην ετικέτα με το σειριακό αριθμό), το όνομα και την ταχυδρομική σας διεύθυνση.

# Βασική εγκατάσταση

## 1 Αφαἰρεση της συσκευασίας

✎ Το χρώµα, οι λειτουργίες και οι επιλογές του υπολογιστή ενδέχεται να διαφέρουν ανάλογα µε το µοντέλο. Ο υπολογιστής σας ενδέχεται να διαφέρει λίγο από τις εικόνες του παρόντος οδηγού.

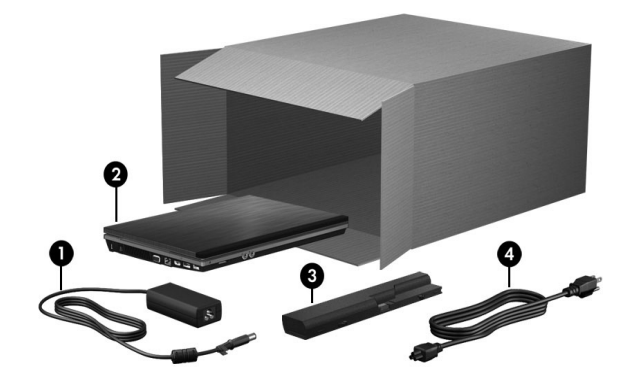

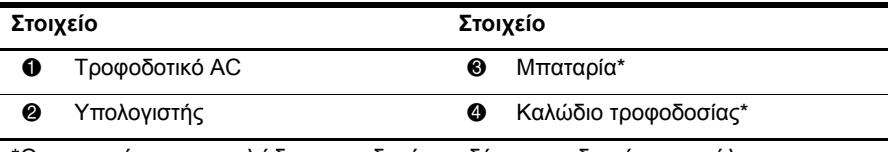

\*Οι µπαταρίες και τα καλώδια τροφοδοσίας ενδέχεται να διαφέρουν ανάλογα µε τη χώρα/περιοχή.

# 2 Τοποθἑτηση της μπαταρίας

**Δ/ ΠΡΟΕΙΔ/ΣΗ**: Για να μειώσετε πιθανά προβλήματα ασφάλειας, χρησιμοποιείτε μόνο το τροφοδοτικό AC ή την μπαταρία που συνοδεύει τον υπολογιστή ή ανταλλακτικό τροφοδοτικό AC ή μπαταρία που παρέχεται από την HP.

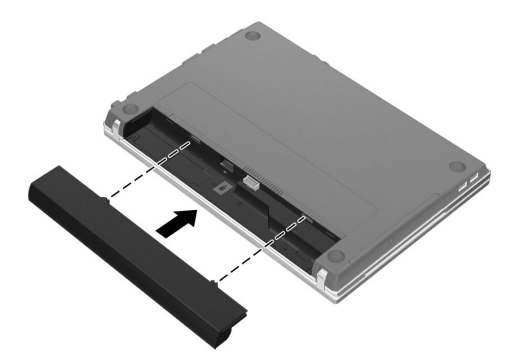

# 3 Σὑνδεση του υπολογιστή σε εξωτερική τροφοδοσία

<mark>∕ ↑ ΠΡΟΕΙΔ/ΣΗ:</mark> Για να μειώσετε τον κίνδυνο ηλεκτροπληξίας ή πρόκλησης βλάβης στον εξοπλισμό, τηρείτε τις παρακάτω πρακτικές:

- Συνδέστε το καλώδιο τροφοδοσίας σε πρίζα AC στην οποία έχετε εύκολη πρόσβαση ανά πάσα στιγμή.
- Απενεργοποιείτε τον υπολογιστή αποσυνδέοντας το καλώδιο τροφοδοσίας από την πρίζα AC (και όχι αποσυνδέοντας το καλώδιο τροφοδοσίας από τον υπολογιστή).
- Εάν το καλώδιο τροφοδοσίας διαθέτει βύσμα σύνδεσης 3 ακίδων, συνδέστε το καλώδιο σε πρίζα 3 ακίδων με γείωση. Μην καταργήσετε την ακίδα γείωσης του καλωδίου τροφοδοσίας συνδέοντας, για παράδειγμα, προσαρμογέα 2 ακίδων. Η ακίδα γείωσης είναι σημαντικό χαρακτηριστικό ασφάλειας.

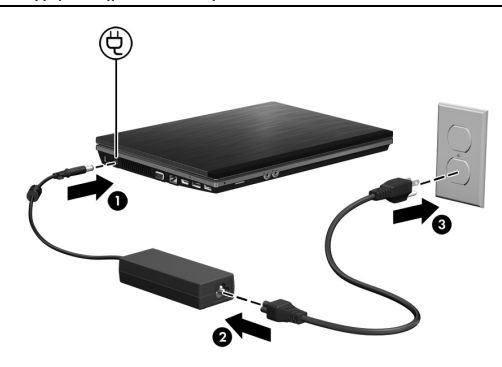

✎ <sup>Ο</sup> υπολογιστής µπορεί να λειτουργήσει µε µερικώς φορτισµένη νέα µπαταρία µετά την ολοκλήρωση της εγκατάστασης του λογισµικού αλλά οι ενδείξεις που εµφανίζονται σχετικά µε τη φόρτιση της µπαταρίας δεν θα είναι ακριβείς µέχρι να γίνει πλήρης φόρτιση της νέας µπαταρίας.

# 4 'Ανοιγμα υπολογιστἡ

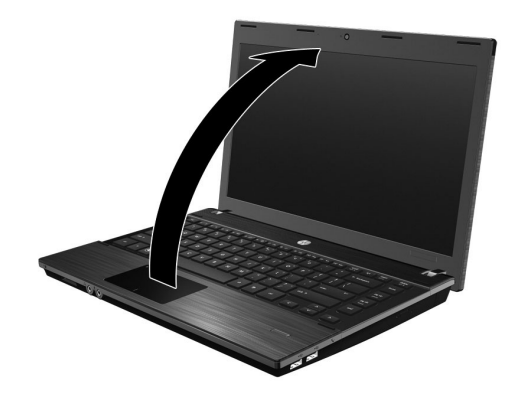

# 5 **Ενεργοποίηση υπολογιστή**

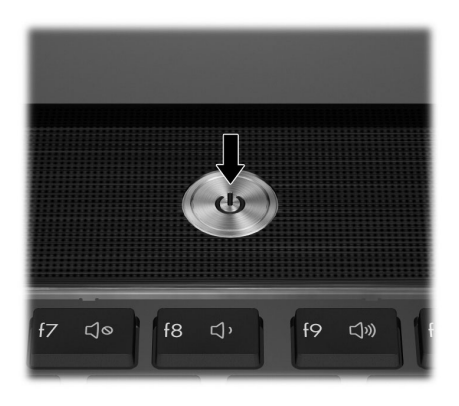

✎ Σε περίπτωση που δεν γίνεται εκκίνηση του υπολογιστή, βεβαιωθείτε ότι το καλώδιο τροφοδοσίας και το τροφοδοτικό AC είναι καλά συνδεδεµένα.

# 6 Εγκατάσταση λογισμικού

Αφού ενεργοποιηθεί ο υπολογιστής, ξεκινά η διαδικασία εγκατάστασης του λογισµικού. Οι οδηγίες που εµφανίζονται στην οθόνη σάς καθοδηγούν στην εγκατάσταση και δήλωση του υπολογιστή σας. Αφού αποκριθείτε στην προτροπή εγκατάστασης, πρέπει να ολοκληρώσετε τη διαδικασία εγκατάστασης χωρίς διακοπές.

- **Δ ΠΡΟΣΟΧΗ**: Επιλέξτε προσεκτικά τη γλώσσα. Σε ορισμένα μοντέλα, οι γλώσσες που δεν επιλέγονται διαγράφονται από το σύστημα και δεν μπορούν να αποκατασταθούν κατά την εγκατάσταση του λογισμικού.
- ✎ <sup>Η</sup> δήλωση του λειτουργικού συστήµατος θα σας εξασφαλίσει πρόσβαση σε ενηµερώσεις του λειτουργικού συστήµατος και άλλες ενηµερώσεις λογισµικού και συνιστάται ανεπιφύλακτα.

# Επόμενα βήματα

Ο παρών οδηγός παρέχει πληροφορίες σχετικά µε τα παρακάτω λειτουργικά συστήµατα:

- Windows $\mathbb{R}$  7
- Windows Vista®
- Windows® XP
- Linux

✎ Οι πληροφορίες που περιέχονται στο παρόν κεφάλαιο είναι κοινές για όλα τα λειτουργικά συστήµατα που παρατίθενται παραπάνω εκτός εάν δηλώνεται διαφορετικά.

# Eντοπισμός των ηλεκτρονικών εγχειριδίων (Windows)

Για λεπτοµερή στοιχεία σχετικά µε τον υπολογιστή σας, όπως διαχείριση ενέργειας, µονάδες δίσκων, µνήµη, ασφάλεια και άλλες λειτουργίες, κάντε κλικ στο κουµπί **Έναρξη**, επιλέξτε **Βοήθεια και υποστήριξη** και έπειτα **Οδηγοί χρήσης**. ∆εν απαιτείται σύνδεση στο Internet για πρόσβαση στους οδηγούς χρήσης στη Βοήθεια και υποστήριξη.

✎ Επίσης, <sup>ο</sup> υπολογιστής σας ενδέχεται να συνοδεύεται από το δίσκο *User Guides* (Οδηγοί χρήσης).

## Eντοπισμός των ηλεκτρονικών εγχειριδίων (Linux)

Για λεπτοµερείς οδηγίες σχετικά µε τον υπολογιστή σας, όπως διαχείριση ενέργειας, µονάδες, µνήµη, ασφάλεια και άλλες λειτουργίες, ανατρέξτε στο δίσκο *User Guides* (Οδηγοί χρήσης) που συνοδεύει τον υπολογιστή σας.

# Εύρεση περισσότερων πληροφοριών (Windows)

Στη Βοήθεια και υποστήριξη των Windows µπορείτε να βρείτε πληροφορίες σχετικά µε την τεχνική υποστήριξη, καθώς και πληροφορίες για το λειτουργικό σύστηµα, προγράµµατα οδήγησης και εργαλεία αντιµετώπισης προβληµάτων. Για πρόσβαση στη Βοήθεια και υποστήριξη, κάντε κλικ στο κουµπί **Έναρξη** και στη, συνέχεια, επιλέξτε **Βοήθεια και υποστήριξη**. Για υποστήριξη ειδικά για κάθε χώρα ή περιοχή, µεταβείτε στη διεύθυνση http://www.hp.com/support, επιλέξτε τη χώρα ή την περιοχή στην οποία βρίσκεστε και ακολουθήστε τις οδηγίες που εµφανίζονται στην οθόνη.

<u>Δλ</u> ΠΡΟΕΙΔ/ΣΗ: Για να μειώσετε τον κίνδυνο σοβαρού τραυματισμού, διαβάστε τον Οδηγό *ασφάλειας και άνεσης.* Περιγράφει τη σωστή εγκατάσταση του σταθμού εργασίας και τις σωστές συνήθειες στάσης, υγείας και εργασίας για τους χρήστες υπολογιστών. Ο *Ο*δη*γός ασφάλειας και άνεσης* παρέχει επίσης σημαντικές πληροφορίες ασφάλειας από ηλεκτρικές και μηχανικές βλάβες. Για να αποκτήσετε πρόσβαση σε αυτό το έγγραφο, κάντε κλικ στο κουμπί **Έναρξη**, επιλέξτε **Βοήθεια και υποστήριξη** και έπειτα **Οδηγοί χρήσης** ή ανατρέξτε στο δίσκο User Guides (Οδηγοί χρήσης) που συνοδεύει ορισμένα μοντέλα. Ο *Οδηγός ασφάλειας και άνεσης* διατίθεται επίσης στο web στη διεύθυνση http://www.hp.com/ergo.

Για περισσότερες πληροφορίες ασφάλειας και κανονισµών, καθώς και για πληροφορίες απόρριψης µπαταριών, ανατρέξτε στις *Σηµειώσεις κανονισµών, ασφάλειας και περιβάλλοντος*. Για να αποκτήσετε πρόσβαση στις σηµειώσεις των Windows, κάντε κλικ στο κουµπί **Έναρξη**, επιλέξτε **Βοήθεια και υποστήριξη** και έπειτα **Οδηγοί χρήσης** ή ανατρέξτε στο δίσκο *User Guides* (Οδηγοί χρήσης) που συνοδεύει ορισµένα µοντέλα.

## Eύρεση περισσότερων πληροφοριών (Linux)

Για υποστήριξη ειδικά για κάθε χώρα ή περιοχή, µεταβείτε στη διεύθυνση http://www.hp.com/support, επιλέξτε τη χώρα ή την περιοχή στην οποία βρίσκεστε και ακολουθήστε τις οδηγίες που εµφανίζονται στην οθόνη.

ΔΑΔΙΡΟΕΙΔ/ΣΗ: Για να μειώσετε τον κίνδυνο σοβαρού τραυματισμού, διαβάστε τον *Οδηγό ασφάλειας και άνεσης.* Περιγράφει τη σωστή εγκατάσταση του σταθμού εργασίας και τις σωστές συνήθειες στάσης, υγείας και εργασίας για τους χρήστες υπολογιστών. Ο *Ο*δη*γός ασφάλειας και άνεσης* παρέχει επίσης σημαντικές πληροφορίες ασφάλειας από ηλεκτρικές και μηχανικές βλάβες. Για να αποκτήσετε πρόσβαση σε αυτό το έγγραφο, ανατρέξτε στο δίσκο User Guides (Οδηγοί χρήσης) που συνοδεύει τον υπολογιστή σας. Ο *Οδηγός ασφάλειας και ἀνεσης* διατίθεται επίσης στο web στη διεύθυνση http://www.hp.com/ergo.

Για περισσότερες πληροφορίες ασφάλειας και κανονισµών, καθώς και για πληροφορίες απόρριψης µπαταριών, ανατρέξτε στις *Σηµειώσεις κανονισµών, ασφάλειας και περιβάλλοντος* που βρίσκονται στο δίσκο *User Guides* (Οδηγοί χρήσης) που συνοδεύει τον υπολογιστή σας*.*

#### Δημιουργία αντιγράφων ασφαλείας και επαναφορά (Windows 7)

Για να προστατέψετε τις πληροφορίες σας, χρησιµοποιήστε τη λειτουργία αντιγράφων ασφαλείας και επαναφοράς των Windows για να δηµιουργήσετε αντίγραφα ασφαλείας µεµονωµένων αρχείων και φακέλων ή ολόκληρου του σκληρού δίσκου (µόνο σε επιλεγµένα µοντέλα), ένα δίσκο επιδιόρθωσης του συστήµατος (µόνο σε επιλεγµένα µοντέλα) ή σηµεία επαναφοράς του συστήµατος. Σε περίπτωση βλάβης του συστήµατος, µπορείτε να χρησιµοποιήσετε τα αντίγραφα ασφαλείας για να επαναφέρετε τα περιεχόµενα του υπολογιστή σας.

Η λειτουργία αντιγράφων ασφαλείας και επαναφοράς των Windows παρέχει τις ακόλουθες επιλογές δηµιουργίας αντιγράφων ασφαλείας και επαναφοράς για προχωρηµένους:

- ∆ηµιουργία δίσκου επιδιόρθωσης συστήµατος (µόνο σε επιλεγµένα µοντέλα)
- ∆ηµιουργία αντιγράφων ασφαλείας µεµονωµένων αρχείων και φακέλων
- ∆ηµιουργία εικόνας του συστήµατος (µόνο σε επιλεγµένα µοντέλα)
- Προγραµµατισµός αυτόµατης δηµιουργίας αντιγράφων ασφαλείας (µόνο σε επιλεγµένα µοντέλα)
- ∆ηµιουργία σηµείων επαναφοράς του συστήµατος
- Επαναφορά μεμονωμένων αργείων
- Επαναφορά του υπολογιστή σε προηγούµενη κατάσταση
- Επαναφορά πληροφοριών με τα εργαλεία επαναφοράς

✎ Για οδηγίες σχετικά µ<sup>ε</sup> αυτές τις διαδικασίες, ανατρέξτε στη Βοήθεια και υποστήριξη.

✎ Για περισσότερες πληροφορίες, δείτε τον *Οδηγό χρήσης* στη Βοήθεια και υποστήριξη.

#### Δημιουργία αντιγράφων ασφαλείας

Η πληρότητα της επαναφοράς µετά από βλάβη του συστήµατος εξαρτάται από την πληρότητα του πιο πρόσφατου αντιγράφου ασφαλείας. Πρέπει να δηµιουργήσετε δίσκους αποκατάστασης του συστήµατος (µόνο σε επιλεγµένα µοντέλα) και το αρχικό αντίγραφο ασφαλείας αµέσως µετά την εγκατάταση του λογισµικού. Καθώς προσθέτετε νέα προϊόντα λογισµικού και αρχεία δεδοµένων, πρέπει να δηµιουργείτε αντίγραφα ασφαλείας του συστήµατός σας σε τακτά χρονικά διαστήµατα, προκειµένου τα αντίγραφα αυτά να είναι όσο το δυνατόν πιο ενηµερωµένα.

Χρησιµοποιήστε τη λειτουργία αντιγράφων ασφαλείας και επαναφοράς για να δηµιουργήσετε ένα αντίγραφο ασφαλείας. Κάντε κλικ στο κουµπί **Έναρξη**, επιλέξτε **Όλα τα προγράµµατα**, κάντε κλικ στην επιλογή **Συντήρηση** και, στη συνέχεια, επιλέξτε **Αντίγραφα ασφαλείας και επαναφορά**. Ακολουθήστε τις οδηγίες στην οθόνη για να ρυθµίσετε το αντίγραφο ασφαλείας, να δηµιουργήσετε µια εικόνα του συστήµατος (µόνο σε επιλεγµένα µοντέλα) ή να δηµιουργήσετε ένα δίσκο επιδιόρθωσης συστήµατος (µόνο σε επιλεγµένα µοντέλα).

#### Επαναφορά

Σε περίπτωση βλάβης του συστήµατος, χρησιµοποιήστε το εργαλείο επαναφοράς **f11** για να επαναφέρετε την αρχική εικόνα του σκληρού σας δίσκου.

✎ <sup>Η</sup> εικόνα αυτή περιλαµβάνει το λειτουργικό σύστηµ<sup>α</sup> των Windows και προγράµµατα λογισµικού που έχουν εγκατασταθεί από το εργοστάσιο.

A **ΠΡΟΣΟΧΗ**: Η χρήση του **f11** διαγράφει εντελώς τα περιεχόμενα του σκληρού δίσκου και τον διαμορφώνει εκ νἑου. 'Ολα τα αρχεία που έχετε δημιουργήσει και το λογισμικό που έχει εγκατασταθεί στον υπολογιστή διαγράφονται οριστικά. Το εργαλείο επαναφοράς **f11** εγκαθιστά ξανά το λειτουργικό σύστημα και προγράμματα λογισμικού και προγράμματα οδήγησης της HP που είχαν εγκατασταθεί από το εργοστάσιο. Τα προγράμματα λογισμικού, τα προγράμματα οδήγησης και οι ενημερώσεις που δεν είχαν εγκατασταθεί από το εργοστάσιο πρέπει να εγκατασταθούν ξανά. Τα προσωπικά αρχεία πρέπει να ανακτηθούν από αντίγραφο ασφαλείας.

- 1. Εάν είναι δυνατό, δηµιουργήστε αντίγραφα ασφαλείας όλων των προσωπικών σας αρχείων.
- 2. Εάν είναι δυνατό, ελέγξτε για να διαπιστώσετε εάν υπάρχει διαµέρισµα επαναφοράς ΗΡ. Για να βρείτε το διαµέρισµα, επιλέξτε **Έναρξη**, κάντε δεξί κλικ στην επιλογή **Υπολογιστής**, επιλέξτε **∆ιαχείριση** και, στη συνέχεια, επιλέξτε **∆ιαχείριση δίσκων**.
	- ✎ Εάν δεν παρατίθεται το διαµέρισµ<sup>α</sup> επαναφοράς HP, θα πρέπει να επαναφέρετε το λειτουργικό σας σύστηµα και τα υπόλοιπα προγράµµατα χρησιµοποιώντας το DVD Windows 7 operating system (Λειτουργικό σύστημα των Windows 7) και το δίσκο *Driver Recovery* (Επαναφορά προγραµµάτων οδήγησης). Για να προµηθευτείτε αυτούς τους δίσκους, επικοινωνήστε µε την υποστήριξη πελατών. Ανατρέξτε στην ενότητα "Επικοινωνία µε την υποστήριξη πελατών" στο πίσω µέρος αυτού του οδηγού.
- 3. Εάν εµφανίζεται το διαµέρισµα επαναφοράς ΗΡ, επανεκκινήστε τον υπολογιστή και πατήστε το πλήκτρο **esc** όταν εµφανιστεί το µήνυµα "Press the ESC key for Startup Menu" (Πατήστε το πλήκτρο ESC για το µενού εκκίνησης) στην κάτω πλευρά της οθόνης.
- 4. Πατήστε το πλήκτρο **f11** όταν εµφανιστεί στην οθόνη το µήνυµα "Press <F11> for recovery" (Πατήστε F11 για επαναφορά).
- 5. Ακολουθήστε τις οδηγίες που εµφανίζονται στην οθόνη.
- ✎ Τα Windows παρέχουν πρόσθετα εργαλεία επαναφοράς µέσω του λειτουργικού συστήµατος. Για περισσότερες πληροφορίες, ανατρέξτε στη Βοήθεια και υποστήριξη.
- ✎ Εάν δεν µπορείτε να εκκινήσετε τον υπολογιστή, πρέπει να αγοράσετε ένα DVD Windows 7 operating system (Λειτουργικό σύστημα των Windows 7) για να επανεκκινήσετε τον υπολογιστή και να επισκευάσετε το λειτουργικό σύστηµα. Για περισσότερες πληροφορίες, επικοινωνήστε µε την υποστήριξη πελατών. Ανατρέξτε στην ενότητα "Επικοινωνία µε την υποστήριξη πελατών" στο πίσω µέρος αυτού του οδηγού.

### Δημιουργία αντιγράφων ασφαλείας και επαναφορά (Windows Vista)

Για να προστατέψετε τις πληροφορίες σας, χρησιµοποιήστε το Κέντρο δηµιουργίας αντιγράφων ασφαλείας και επαναφοράς για να δηµιουργήσετε αντίγραφα ασφαλείας µεµονωµένων αρχείων και φακέλων ή ολόκληρου του σκληρού δίσκου (σε επιλεγµένα µοντέλα µόνο) ή για να δηµιουργήσετε σηµεία επαναφοράς του συστήµατος. Σε περίπτωση βλάβης του συστήµατος, µπορείτε να χρησιµοποιήσετε τα αντίγραφα ασφαλείας για να επαναφέρετε τα περιεχόµενα του υπολογιστή σας.

Το Κέντρο αντιγράφων ασφαλείας και επαναφοράς παρέχει τις ακόλουθες σύνθετες επιλογές δηµιουργίας αντιγράφων ασφαλείας και επαναφοράς:

- Δημιουργία αντιγράφων ασφαλείας μεμονωμένων αρχείων και φακέλων
- ∆ηµιουργία αντιγράφου ασφαλείας ολόκληρου του σκληρού δίσκου (µόνο σε επιλεγµένα µοντέλα)
- Προγραµµατισµός αυτόµατης δηµιουργίας αντιγράφων ασφαλείας (µόνο σε επιλεγµένα µοντέλα)
- ∆ηµιουργία σηµείων επαναφοράς του συστήµατος
- Επαναφορά µεµονωµένων αρχείων
- Επαναφορά του υπολογιστή σε προηγούµενη κατάσταση
- Επαναφορά πληροφοριών µε τα εργαλεία επαναφοράς

✎ Για οδηγίες σχετικά µ<sup>ε</sup> αυτές τις διαδικασίες, ανατρέξτε στη Βοήθεια και υποστήριξη.

✎ Για περισσότερες πληροφορίες, δείτε τον *Οδηγό χρήσης* στη Βοήθεια και υποστήριξη.

#### Δημιουργία αντιγράφων ασφαλείας

Η πληρότητα της επαναφοράς µετά από βλάβη του συστήµατος εξαρτάται από την πληρότητα του πιο πρόσφατου αντιγράφου ασφαλείας. Πρέπει να δηµιουργήσετε τα πρώτα αντίγραφα ασφαλείας αµέσως µετά την εγκατάσταση λογισµικού. Καθώς προσθέτετε νέα προϊόντα λογισµικού και αρχεία δεδοµένων, πρέπει να δηµιουργείτε αντίγραφα ασφαλείας του συστήµατός σας σε τακτά χρονικά διαστήµατα, προκειµένου τα αντίγραφα αυτά να είναι όσο το δυνατόν πιο ενηµερωµένα.

Χρησιµοποιήστε το Κέντρο αντιγράφων ασφαλείας και επαναφοράς για να δηµιουργήσετε ένα αντίγραφο ασφαλείας. Κάντε κλικ στο κουµπί **Έναρξη**, επιλέξτε **Όλα τα προγράµµατα** κι έπειτα **Συντήρηση** και, τέλος, επιλέξτε **Κέντρο αντιγράφων ασφαλείας και επαναφοράς**. Ακολουθήστε τις οδηγίες στην οθόνη για να δηµιουργήσετε αντίγραφα ασφαλείας για όλο τον υπολογιστή (µόνο σε επιλεγµένα µοντέλα) ή για τα αρχεία σας.

#### Επαναφορά

Σε περίπτωση βλάβης του συστήµατος, χρησιµοποιήστε το εργαλείο επαναφοράς **f11** για να επαναφέρετε την αρχική εικόνα του σκληρού σας δίσκου.

✎ <sup>Η</sup> εικόνα αυτή περιλαµβάνει το λειτουργικό σύστηµ<sup>α</sup> των Windows® και προγράµµατα λογισµικού που έχουν εγκατασταθεί από το εργοστάσιο.

A **ΠΡΟΣΟΧΗ**: Η χρήση του **f11** διαγράφει εντελώς τα περιεχόμενα του σκληρού δίσκου και τον διαμορφώνει εκ νέου. 'Ολα τα αρχεία που έχετε δημιουργήσει και το λογισμικό που έχει εγκατασταθεί στον υπολογιστή διαγράφονται οριστικά. Το εργαλείο επαναφοράς **f11** εγκαθιστά ξανά το λειτουργικό σύστημα και προγράμματα λογισμικού και προγράμματα οδήγησης της HP που είχαν εγκατασταθεί από το εργοστάσιο. Τα προγράμματα λογισμικού, τα προγράμματα οδήγησης και οι ενημερώσεις που δεν είχαν εγκατασταθεί από το εργοστάσιο πρέπει να εγκατασταθούν ξανά. Τα προσωπικά αρχεία πρέπει να ανακτηθούν από αντίγραφο ασφαλείας.

- 1. Εάν είναι δυνατό, δηµιουργήστε αντίγραφα ασφαλείας όλων των προσωπικών σας αρχείων.
- 2. Εάν είναι δυνατό, ελέγξτε για να διαπιστώσετε εάν υπάρχει διαµέρισµα επαναφοράς ΗΡ. Για να βρείτε το διαµέρισµα, κάντε κλικ στο κουµπί **Έναρξη** και επιλέξτε **Υπολογιστής**.
- ✎ Εάν το διαµέρισµ<sup>α</sup> επαναφοράς HP έχει διαγραφεί, θα πρέπει να επαναφέρετε το λειτουργικό σας σύστηµα και τα υπόλοιπα προγράµµατα χρησιµοποιώντας το DVD Windows Vista operating system (Λειτουργικό σύστημα των Windows Vista) και το δίσκο *Driver Recovery* (Επαναφορά προγραµµάτων οδήγησης). Για να προµηθευτείτε αυτούς τους δίσκους, επικοινωνήστε µε την υποστήριξη πελατών. Ανατρέξτε στην ενότητα "Επικοινωνία µε την υποστήριξη πελατών" στο πίσω µέρος αυτού του οδηγού.
- 3. Ενεργοποιήστε ή επανεκκινήστε τον υπολογιστή και, στη συνέχεια, πατήστε το πλήκτρο **esc** ενώ το µήνυµα "Press the ESC key for Startup Menu" (Πατήστε το πλήκτρο ESC για το µενού εκκίνησης) εµφανίζεται στο κάτω µέρος της οθόνης.
- 4. Πατήστε το πλήκτρο **f11** όταν εµφανιστεί στην οθόνη το µήνυµα "Press <F11> for recovery" (Πατήστε F11 για επαναφορά).
- 5. Ακολουθήστε τις οδηγίες που εµφανίζονται στην οθόνη.
- ✎ Τα Windows Vista παρέχουν πρόσθετα εργαλεία επαναφοράς µέσω του λειτουργικού συστήµατος. Για περισσότερες πληροφορίες, ανατρέξτε στη Βοήθεια και υποστήριξη.

Εάν δεν µπορείτε να εκκινήσετε τον υπολογιστή, πρέπει να αγοράσετε ένα DVD Windows Vista operating system (Λειτουργικό σύστηµα των Windows Vista) για να επανεκκινήσετε τον υπολογιστή και να επιδιορθώσετε το λειτουργικό σύστηµα. Για περισσότερες πληροφορίες, επικοινωνήστε µε την υποστήριξη πελατών. Ανατρέξτε στην ενότητα "Επικοινωνία µε την υποστήριξη πελατών" στο πίσω µέρος αυτού του οδηγού.

#### Δημιουργία αντιγράφων ασφαλείας και επαναφορά (Windows XP)

Για να προστατέψετε τις πληροφορίες σας, χρησιµοποιήστε το Βοηθητικό πρόγραµµα δηµιουργίας αντιγράφων ασφαλείας των Windows (µόνο σε επιλεγµένα µοντέλα) για να δηµιουργήσετε αντίγραφα ασφαλείας αρχείων και φακέλων ή σηµεία επαναφοράς. Σε περίπτωση βλάβης του συστήµατος, µπορείτε να χρησιµοποιήσετε τα αντίγραφα ασφαλείας για να επαναφέρετε τον υπολογιστή σας.

Τα Windows παρέχουν τις παρακάτω βελτιωµένες επιλογές δηµιουργίας αντιγράφων ασφαλείας και επαναφοράς:

- ∆ηµιουργία αντιγράφων ασφαλείας µεµονωµένων αρχείων και φακέλων
- ∆ηµιουργία αντιγράφου ασφαλείας ολόκληρου του σκληρού δίσκου (µόνο σε επιλεγµένα µοντέλα)
- Προγραµµατισµός αυτόµατης δηµιουργίας αντιγράφων ασφαλείας (µόνο σε επιλεγµένα µοντέλα)
- ∆ηµιουργία σηµείων επαναφοράς
- Επαναφορά πληροφοριών

✎ Για οδηγίες σχετικά µ<sup>ε</sup> αυτές τις διαδικασίες, ανατρέξτε στη Βοήθεια και υποστήριξη.

✎ Για περισσότερες πληροφορίες, δείτε τον *Οδηγό χρήσης* στη Βοήθεια και υποστήριξη.

#### Δημιουργία αντιγράφων ασφαλείας

Η πληρότητα της επαναφοράς µετά από βλάβη του συστήµατος εξαρτάται από την πληρότητα του πιο πρόσφατου αντιγράφου ασφαλείας. Πρέπει να δηµιουργήσετε τα πρώτα αντίγραφα ασφαλείας αµέσως µετά την εγκατάσταση λογισµικού. Καθώς προσθέτετε νέα προϊόντα λογισµικού και αρχεία δεδοµένων, πρέπει να δηµιουργείτε αντίγραφα ασφαλείας του συστήµατός σας σε τακτά χρονικά διαστήµατα, προκειµένου τα αντίγραφα αυτά να είναι όσο το δυνατόν πιο ενηµερωµένα.

Χρησιµοποιήστε το Βοηθητικό πρόγραµµα δηµιουργίας αντιγράφων ασφαλείας των Windows (μόνο σε επιλεγμένα μοντέλα) για να δημιουργήσετε αντίγραφα ασφαλείας. Επιλέξτε **Έναρξη**, κάντε κλικ στην επιλογή **Όλα τα προγράµµατα**, **Βοηθήµατα**, **Εργαλεία συστήµατος** και τέλος **Αντίγραφα ασφαλείας**. Ακολουθήστε τις οδηγίες στην οθόνη για να δηµιουργήσετε αντίγραφα ασφαλείας των αρχείων σας.

#### Επαναφορά

Σε περίπτωση βλάβης του συστήµατος, χρησιµοποιήστε το δίσκο *Operating System* (Λειτουργικό σύστηµα) και το δίσκο *Driver Recovery* (Επαναφορά προγραµµάτων οδήγησης) που συνοδεύουν τον υπολογιστή σας για να επαναφέρετε το λειτουργικό σύστηµα και τα προγράµµατά σας.

A ΠΡΟΣΟΧΗ: Η διαδικασία της επαναφοράς διαγράφει εντελώς τα περιεχόμενα του σκληρού δίσκου και πραγματοποιεί επαναδιαμόρφωση του σκληρού δίσκου. 'Ολα τα αρχεία που έχετε δημιουργήσει και το λογισμικό που έχει εγκατασταθεί στον υπολογιστή διαγράφονται οριστικά. Η διαδικασία επαναφοράς εγκαθιστά ξανά το λειτουργικό <sub>·</sub> σύστημα και προγράμματα λογισμικού και προγράμματα οδήγησης HP που είχαν<sup>.</sup> εγκατασταθεί από το εργοστάσιο. Τα προγράμματα λογισμικού, τα προγράμματα οδήγησης και οι ενημερώσεις που δεν είχαν εγκατασταθεί από το εργοστάσιο πρέπει να εγκατασταθούν ξανά. Τα προσωπικά αρχεία πρέπει να ανακτηθούν από αντίγραφο. ασφαλείας.

- 1. Εάν είναι δυνατό, δηµιουργήστε αντίγραφα ασφαλείας όλων των προσωπικών σας αρχείων.
- 2. Τοποθετήστε το δίσκο *Operating System* (Λειτουργικό σύστηµα) στη µονάδα οπτικού δίσκου.
- 3. Τερµατίστε τη λειτουργία του υπολογιστή.
- 4. Ενεργοποιήστε τον υπολογιστή.
- 5. Ακολουθήστε τις οδηγίες που εµφανίζονται στην οθόνη.

✎ Τα Windows παρέχουν πρόσθετα εργαλεία επαναφοράς µέσω του λειτουργικού συστήµατος. Για περισσότερες πληροφορίες, ανατρέξτε στη Βοήθεια και υποστήριξη.

### Πραγματοποίηση αποκατάστασης ειδώλου (Linux)

A **ΠΡΟΣΟΧΗ:** Το εργαλείο επαναφοράς **f11** εγκαθιστά ξανά το λειτουργικό σύστημα και τα προγράμματα οδήγησης της HP που είχαν εγκατασταθεί από το εργοστάσιο. Τα προγράμματα λογισμικού που δεν είχαν εγκατασταθεί από το εργοστάσιο πρέπει να εγκατασταθούν ξανά. Το διαμέριομα που περιλαμβάνει τους οικιακούς φακέλους του χρήστη ΔΕΝ ΘΑ διαγραφεί. Συνιστάται η δημιουργία αντιγράφων ασφαλείας για όλα τα προσωπικά αρχεία πριν τη συνέχιση της διαδικασίας.

Για να επαναφέρετε την αρχική εικόνα του σκληρού δίσκου χρησιµοποιώντας το f11, ακολουθήστε τα εξής βήµατα:

- 1. Εάν είναι δυνατό, δηµιουργήστε αντίγραφα ασφαλείας όλων των προσωπικών σας αρχείων.
- 2. Επανεκκινήστε τον υπολογιστή και, στη συνέχεια, πατήστε το πλήκτρο **esc** ενώ το µήνυµα "Press the ESC key for Startup Menu" (Πατήστε το πλήκτρο ESC για το µενού εκκίνησης) εµφανίζεται στο κάτω µέρος της οθόνης.
- 3. Πατήστε το πλήκτρο **f11** όταν εµφανιστεί στην οθόνη το µήνυµα "Press <F11> for recovery" (Πατήστε F11 για επαναφορά).
- 4. Ακολουθήστε τις οδηγίες που εµφανίζονται στην οθόνη.
- ✎ Εάν δεν µπορείτε να εκκινήσετε τον υπολογιστή σας µέσω του κύριου λειτουργικού συστήµατος ή της µεθόδου επαναφοράς f11, πρέπει να χρησιµοποιήσετε το DVD λειτουργικού συστήµατος *System Recovery DVD SLED 11 Linux* (DVD επαναφοράς συστήµατος SLED 11 Linux) για να επιδιορθώσετε το λειτουργικό σύστηµα. Για πληροφορίες επικοινωνίας, ανατρέξτε στο έντυπο *Worldwide Telephone Numbers*  (Αριθµοί τηλεφώνων παγκοσµίως) που συνοδεύει τον υπολογιστή σας.

# Aπενεργοποίηση του υπολογιστή (Windows 7)

Για να απενεργοποιήσετε τον υπολογιστή:

- 1. Αποθηκεύστε την εργασία σας και κλείστε όλα τα προγράµµατα.
- 2. Επιλέξτε **Έναρξη** και έπειτα **Τερµατισµός λειτουργίας**.

## Aπενεργοποίηση του υπολογιστή (Windows Vista)

Για να απενεργοποιήσετε τον υπολογιστή:

- 1. Αποθηκεύστε την εργασία σας και κλείστε όλα τα προγράµµατα.
- 2. Κάντε κλικ στο κουµπί **Έναρξη**, επιλέξτε το βέλος δίπλα στο κουµπί "Κλείδωµα" και, στη συνέχεια, κάντε κλικ στην επιλογή **Τερµατισµός λειτουργίας**.

# Aπενεργοποίηση του υπολογιστή (Windows XP)

Για να απενεργοποιήσετε τον υπολογιστή:

- 1. Αποθηκεύστε την εργασία σας και κλείστε όλα τα προγράµµατα.
- 2. Κάντε κλικ στο κουµπί **Έναρξη**, επιλέξτε **Σβήσιµο του υπολογιστή** και, στη συνέχεια, επιλέξτε **Απενεργοποίηση**.

✎ Εάν έχετε εγγραφεί σε τοµέα δικτύου, το κουµπί στο οποίο κάνετε κλικ ονοµάζεται **Τερµατισµός** αντί για **Σβήσιµο του υπολογιστή**.

# Απενεργοποίηση του υπολογιστή (Linux)

Για να απενεργοποιήσετε τον υπολογιστή, χρησιµοποιήστε µία από τις παρακάτω µεθόδους:

- 1. Αποθηκεύστε την εργασία σας και κλείστε όλα τα προγράµµατα.
- 2. Πατήστε σύντοµα το κουµπί λειτουργίας. Εµφανίζεται ένα µενού.
- 3. Κάντε κλικ στο κουµπί **Shutdown** (Τερµατισµός) και στη συνέχεια κάντε ξανά κλικ στο κουµπί **Shutdown** (Τερµατισµός).

– ή –

- 1. Αποθηκεύστε την εργασία σας και κλείστε όλα τα προγράµµατα.
- 2. Κάντε κλικ στην επιλογή **Computer** (Υπολογιστής), επιλέξτε **Shutdown** (Τερµατισµός) και κατόπιν κάντε κλικ στην επιλογή **Shutdown** (Τερµατισµός).

# Πληροφορίες για το προϊόν και αντιμετώπιση προβλημάτων

# Τροφοδοσία εισόδου

Οι πληροφορίες ισχύος σε αυτή την ενότητα µπορεί να είναι χρήσιµες εάν σχεδιάζετε να ταξιδέψετε στο εξωτερικό µε τον υπολογιστή σας.

Ο υπολογιστής λειτουργεί µε τροφοδοσία DC, η οποία µπορεί να παρέχεται από πηγή τροφοδοσίας AC ή DC. Παρόλο που ο υπολογιστής µπορεί να τροφοδοτηθεί από αυτόνοµη πηγή DC, η τροφοδοσία του πρέπει να γίνεται µόνο από τροφοδοτικό AC ή πηγή τροφοδοσίας DC που παρέχεται και είναι εγκεκριµένη από την HP για χρήση µε αυτό τον υπολογιστή.

Ο υπολογιστής µπορεί να λειτουργήσει µε τροφοδοσία DC στα πλαίσια των παρακάτω προδιαγραφών.

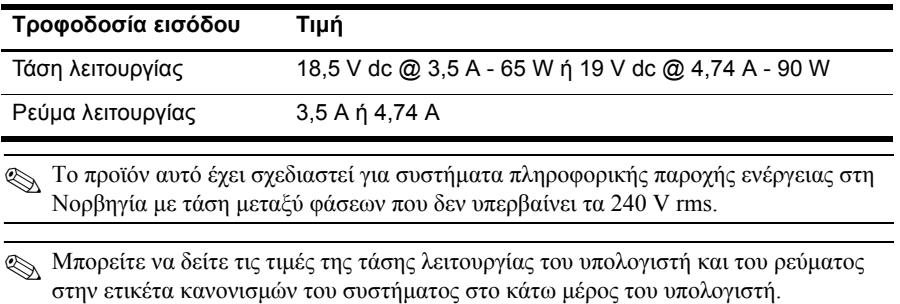

# Περιβάλλον λειτουργίας

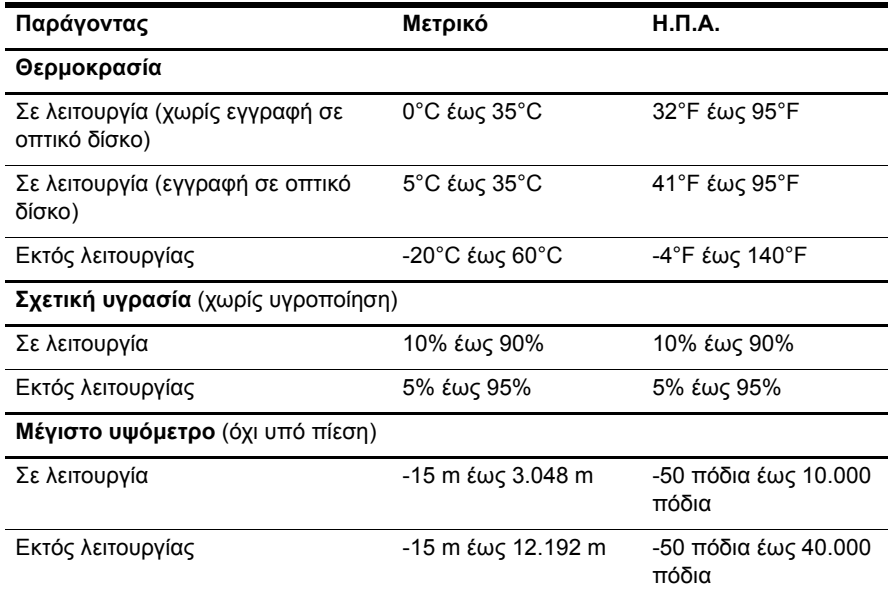

# Χρήση του υπολογιστή κατά τη διάρκεια ταξιδιών

Για βέλτιστα αποτελέσµατα, ακολουθήστε τις παρακάτω συµβουλές ταξιδιού και µεταφοράς:

- Προετοιµάστε τον υπολογιστή για ταξίδι ή µεταφορά:
	- 1. ∆ηµιουργήστε αντίγραφα ασφαλείας των πληροφοριών.
	- 2. Αφαιρέστε όλους τους δίσκους και όλες τις εξωτερικές κάρτες µέσων, όπως ψηφιακές κάρτες και κάρτες ExpressCard.
	- **A ΠΡΟΣΟΧΗ:** Για να μειώσετε τον κίνδυνο ζημιάς στον υπολογιστή, πρόκληση βλάβης σε μονάδα ή απώλεια πληροφοριών, αφαιρέστε το μέσο από μια μονάδα δίσκου πριν την απομακρύνετε από μια θέση μονάδας σκληρού δίσκου και πριν την αποστείλετε, την αποθηκεύσετε ή τη μεταφέρετε σε ταξίδι.
	- 3. Απενεργοποιήστε και έπειτα αποσυνδέστε όλες τις εξωτερικές συσκευές.
	- 4. Τερµατίστε τη λειτουργία του υπολογιστή.
- Πάρτε µαζί σας και τα αντίγραφα ασφαλείας των πληροφοριών σας. Κρατήστε τα αντίγραφα ασφαλείας ξεχωριστά από τον υπολογιστή.
- Όταν ταξιδεύετε µε αεροπλάνο, κρατήστε τον υπολογιστή ως χειραποσκευή και µην τον παραδίδετε µαζί µε τις υπόλοιπες αποσκευές σας.

**Δ ΠΡΟΣΟΧΗ:** Αποφεύγετε την έκθεση των μονάδων δίσκου σε μαγνητικά πεδία. Συσκευές ασφαλείας με μαγνητικά πεδία είναι και οι συσκευές ελέγχου επιβατών στα αεροδρόμια καθώς και οι ράβδοι χειρός. Οι συσκευές ασφαλείας των αεροδρομίων που ελέγχουν τις αποσκευές χειρός, όπως οι κυλιόμενοι ιμάντες, συνήθως χρησιμοποιούν ακτίνες Χ αντί για μαγνητισμό και έτσι δεν προκαλούν βλάβη στις μονάδες.

- Είναι στη διακριτική ευχέρεια της αεροπορικής εταιρείας να επιτρέψει ή όχι τη χρήση του υπολογιστή κατά τη διάρκεια της πτήσης. Εάν σκοπεύετε να χρησιµοποιήσετε τον υπολογιστή κατά τη διάρκεια της πτήσης, συνεννοηθείτε µε την αεροπορική εταιρεία εκ των προτέρων.
- Αν δεν πρόκειται να χρησιμοποιήσετε τον υπολογιστή και να τον συνδέσετε σε εξωτερική πηγή τροφοδοσίας για διάστηµα µεγαλύτερο των 2 εβδοµάδων, αφαιρέστε και αποθηκεύστε ξεχωριστά την µπαταρία.
- Εάν πρόκειται να αποστείλετε τον υπολογιστή ή μια μονάδα δίσκου, χρησιμοποιήστε προστατευτική συσκευασία και επισηµάνετέ τη µε την ένδειξη "ΕΥΘΡΑΥΣΤΟ".
- Εάν ο υπολογιστής διαθέτει ασύρματη συσκευή ή εγκατεστημένο κινητό τηλέφωνο, όπως συσκευή 802.11b/g, GSM (Παγκόσµιο σύστηµα κινητής επικοινωνίας) ή GPRS (Γενική υπηρεσία ραδιοεπικοινωνίας µε πακέτα), η χρήση των συσκευών αυτών ενδέχεται να απαγορεύεται σε ορισµένες περιοχές. Αυτοί οι περιορισµοί ενδέχεται να ισχύουν σε αεροπλάνα, νοσοκοµεία, κοντά σε εκρηκτικές ύλες και σε επικίνδυνες τοποθεσίες. Εάν δεν είστε βέβαιοι σχετικά µε την πολιτική που ισχύει για τη χρήση κάποιας συσκευής, ζητήστε άδεια για τη χρήση της συσκευής πριν την ενεργοποιήσετε.
- Εάν ταξιδεύετε σε όλο τον κόσμο, ακολουθήστε τις παρακάτω υποδείξεις:
	- ❏ Ελέγξτε τους τελωνειακούς κανονισµούς σχετικά µε τους υπολογιστές για κάθε χώρα ή περιοχή στο δροµολόγιό σας.
	- ❏ Ελέγξτε το καλώδιο τροφοδοσίας και τις απαιτήσεις για το τροφοδοτικό για κάθε τοποθεσία στην οποία σκοπεύετε να χρησιµοποιήσετε τον υπολογιστή. Η ισχύς, η συχνότητα και οι διαµορφώσεις βυσµάτων ποικίλλουν.

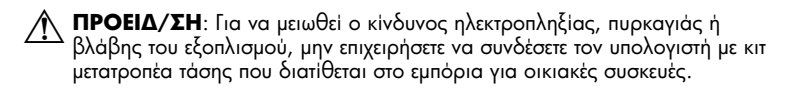

# Καθημερινή φροντίδα

#### Καθαρισμός της οθόνης

A **ΠΡΟΣΟΧΗ**: Για να αποτρέψετε την πρόκληση μόνιμης βλάβης στον υπολογιστή, μην ψεκάζετε ποτἑ την οθόνη με νερό, υγρά καθαριστικά ἡ χημικά.

Για να αφαιρέσετε λεκέδες και χνούδια, καθαρίζετε συχνά την οθόνη µε ένα µαλακό, υγρό και καθαρό πανί. Εάν η οθόνη χρειάζεται περισσότερο καθάρισµα, χρησιµοποιήστε υγρά, αντιστατικά µαντηλάκια ή αντιστατικό καθαριστικό οθόνης.

#### Καθαρισμός TouchPad και πληκτρολογίου

Η σκόνη και οι δαχτυλιές στο TouchPad µπορεί να προκαλέσουν αναπήδηση του δείκτη στην οθόνη. Για να αποφύγετε κάτι τέτοιο, καθαρίζετε το TouchPad µε υγρό πανί και πλένετε τα χέρια σας συχνά κατά τη χρήση του υπολογιστή.

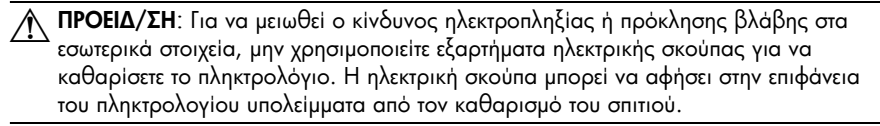

Καθαρίζετε το πληκτρολόγιο τακτικά για να µην κολλάνε τα πλήκτρα και αφαιρείτε τη σκόνη, τις κλωστές και τα σωµατίδια που µπορεί να έχουν παγιδευτεί κάτω από τα πλήκτρα. Μπορείτε να χρησιµοποιήσετε ένα δοχείο συµπιεσµένου αέρα µε µακριά και λεπτή προέκταση για να φυσήξετε αέρα γύρω και κάτω από τα πλήκτρα και να αποµακρύνετε τα υπολείµµατα.

# Πόροι αντιμετώπισης προβλημάτων (Windows)

Εάν αντιµετωπίζετε προβλήµατα µε τον υπολογιστή, πραγµατοποιήστε τα εξής βήµατα αντιµετώπισης προβληµάτων µε τη σειρά που παρατίθενται, έως ότου επιλυθεί το πρόβληµα:

- 1. Ανατρέξτε στην ενότητα "Γρήγορη αντιµετώπιση προβληµάτων" αυτού του κεφαλαίου.
- 2. Στα Windows, ανατρέξτε σε συνδέσεις τοποθεσιών web και πρόσθετες πληροφορίες σχετικά µε τον υπολογιστή που υπάρχουν στη Βοήθεια και υποστήριξη. Κάντε κλικ στο κουµπί **Έναρξη** και επιλέξτε **Βοήθεια και υποστήριξη**.

✎ Παρόλο που πολλά εργαλεία ελέγχου και επιδιόρθωσης απαιτούν σύνδεση στο Internet, άλλα εργαλεία, όπως η Βοήθεια και υποστήριξη, µπορούν να σας βοηθήσουν να διορθώσετε ένα πρόβληµα όταν ο υπολογιστής είναι εκτός σύνδεσης.

# Πόροι αντιμετώπισης προβλημάτων (Linux)

Εάν αντιµετωπίζετε προβλήµατα µε τον υπολογιστή, πραγµατοποιήστε τα εξής βήµατα αντιµετώπισης προβληµάτων µε τη σειρά που παρατίθενται, έως ότου επιλυθεί το πρόβληµα:

- 1. Ανατρέξτε στην ενότητα "Γρήγορη αντιµετώπιση προβληµάτων" αυτού του κεφαλαίου.
- 2. Για να επικοινωνήσετε µε την τεχνική υποστήριξη, ανατρέξτε στο έντυπο *Worldwide Telephone Numbers* (Αριθµοί τηλεφώνων παγκοσµίως) που συνοδεύει τον υπολογιστή σας.

# Γρήγορη αντιμετώπιση προβλημάτων

#### Ο υπολογιστής δεν μπορεί να πραγματοποιήσει εκκίνηση

Εάν ο υπολογιστής δεν ενεργοποιείται όταν πατάτε το κουµπί λειτουργίας, οι παρακάτω προτάσεις ίσως βοηθήσουν στην επίλυση του προβλήµατος.

Εάν ο υπολογιστής είναι συνδεδεμένος σε πρίζα AC, αποσυνδέστε τον και συνδέστε µια άλλη ηλεκτρική συσκευή στην πρίζα για να βεβαιωθείτε ότι η πρίζα παρέχει επαρκή τροφοδοσία.

✎ Χρησιµοποιείτε µόνο το τροφοδοτικό AC που συνοδεύει τον υπολογιστή <sup>ή</sup> κάποιο άλλο τροφοδοτικό που φέρει την έγκριση της HP για τον υπολογιστή αυτόν

■ Εάν ο υπολογιστής λειτουργεί µε µπαταρία ή είναι συνδεδεµένος σε εξωτερική πηγή τροφοδοσίας που δεν είναι πρίζα AC, συνδέστε τον υπολογιστή σε πρίζα AC χρησιµοποιώντας το τροφοδοτικό AC. Βεβαιωθείτε ότι το καλώδιο τροφοδοσίας και το τροφοδοτικό AC είναι σωστά συνδεδεµένα.

#### Η οθόνη του υπολογιστή είναι κενή

Εάν η οθόνη είναι κενή, αλλά ο υπολογιστής είναι ενεργοποιηµένος και η ενδεικτική λυχνία τροφοδοσίας ανάβει, ίσως έχει οριστεί διαφορετική πηγή εικόνας στον υπολογιστή. Για να µεταφέρετε την εικόνα στην οθόνη του υπολογιστή, πατήστε **fn+f4**.

#### Το λογισμικό δεν λειτουργεί σωστά (Windows)

Εάν το λογισµικό δεν αποκρίνεται ή δεν αποκρίνεται κανονικά, ακολουθήστε τις παρακάτω υποδείξεις:

- Σε Windows 7, πραγµατοποιήστε επανεκκίνηση του υπολογιστή. Επιλέξτε **Έναρξη**, κάντε κλικ στο βέλος δίπλα στο κουµπί "Τερµατισµός λειτουργίας" και επιλέξτε **Επανεκκίνηση**.
- Σε Windows Vista, πραγµατοποιήστε επανεκκίνηση του υπολογιστή. Επιλέξτε **Έναρξη**, κάντε κλικ στο βέλος δίπλα στο κουµπί "Κλείδωµα" και, στη συνέχεια, επιλέξτε **Επανεκκίνηση**.

■ Σε Windows XP, πραγµατοποιήστε επανεκκίνηση του υπολογιστή. Κάντε κλικ στο κουµπί **Έναρξη**, επιλέξτε **Σβήσιµο του υπολογιστή** και, στη συνέχεια, επιλέξτε **Επανεκκίνηση**.

✎ Εάν έχετε εγγραφεί σε κάποιον τοµέα, το κουµπί στο οποίο κάνετε κλικ ονοµάζεται **Τερµατισµός** αντί για **Σβήσιµο του υπολογιστή**.

Εάν δεν είναι δυνατή η επανεκκίνηση του υπολογιστή µέσω αυτής της διαδικασίας, ανατρέξτε στην ενότητα "Ο υπολογιστής είναι ενεργοποιηµένος αλλά δεν αποκρίνεται".

■ Εκτελέστε έλεγχο για ιούς. Για πληροφορίες σχετικά µε τη χρήση των πόρων προστασίας από ιούς που διαθέτει ο υπολογιστής σας, ανατρέξτε στη Βοήθεια του λογισµικού προστασίας από ιούς για περισσότερες λεπτοµέρειες.

#### Το λογισμικό δεν λειτουργεί σωστά (Linux)

Εάν το λογισµικό δεν αποκρίνεται ή δεν αποκρίνεται κανονικά, ακολουθήστε τις παρακάτω υποδείξεις:

■ Επανεκκινήστε τον υπολογιστή. Επιλέξτε **Υπολογιστής**, κάντε κλικ στην επιλογή **Τερµατισµός** και, στη συνέχεια, επιλέξτε **Επανεκκίνηση**.

Εάν δεν είναι δυνατή η επανεκκίνηση του υπολογιστή µέσω αυτής της διαδικασίας, ανατρέξτε στην επόµενη ενότητα "Ο υπολογιστής είναι ενεργοποιηµένος αλλά δεν αποκρίνεται".

■ Εκτελέστε έλεγχο για ιούς. Για πληροφορίες σχετικά µε τη χρήση των πόρων προστασίας από ιούς που διαθέτει ο υπολογιστής σας, ανατρέξτε στη Βοήθεια του λογισµικού προστασίας από ιούς για περισσότερες λεπτοµέρειες.

#### Ο υπολογιστἡς είναι ενεργοποιημένος αλλά δεν αποκρίνεται

Εάν ο υπολογιστής είναι ενεργοποιηµένος αλλά δεν αποκρίνεται στις εντολές του λογισµικού ή του πληκτρολογίου, δοκιµάστε τις ακόλουθες διαδικασίες αναγκαστικού τερµατισµού µε τη σειρά που αναφέρονται, έως ότου απενεργοποιήσετε τον υπολογιστή:

A ΠΡΟΣΟΧΗ: Οι διαδικασίες αναγκαστικού τερματισμού συνεπάγονται απώλεια των μη αποθηκευμένων πληροφοριών.

- Πατήστε και κρατήστε πατηµένο το κουµπί λειτουργίας του υπολογιστή για τουλάχιστον 5 δευτερόλεπτα.
- Αποσυνδέστε τον υπολογιστή από την εξωτερική τροφοδοσία και αφαιρέστε την µπαταρία.

#### Ο υπολογιστἡς είναι ασυνήθιστα ζεστός

Όταν ο υπολογιστής είναι σε λειτουργία, είναι φυσιολογικό να είναι ζεστός στην αφή. Ωστόσο, αν ο υπολογιστής είναι ασυνήθιστα ζεστός, ενδέχεται να έχει προκληθεί υπερθέρµανση εξαιτίας κάποιου φραγµένου αεραγωγού.

Αν υποψιάζεστε ότι ο υπολογιστής έχει υπερθερµανθεί, απενεργοποιήστε τον και αφήστε τον να κρυώσει σε θερµοκρασία δωµατίου. Στη συνέχεια, φροντίστε να µην φράζεται κανένας αεραγωγός όσο χρησιµοποιείτε τον υπολογιστή.

ΔΑ ΠΡΟΕΙΔ/ΣΗ: Για να μειώσετε την πιθανότητα τραυματισμού λόγω θερμότητας ή την πιθανότητα υπερθέρμανσης του υπολογιστή, μην τοποθετείτε τον υπολογιστή στα πόδια σας και μην φράζετε τους αεραγωγούς του υπολογιστή. Χρησιμοποιείτε τον υπολογιστή μόνο πάνω σε σκληρή και επίπεδη επιφάνεια. Βεβαιωθείτε ότι ο αεραγωγός δεν φράζεται από κάποια άλλη σκληρή επιφάνεια, όπως έναν προαιρετικό εκτυπωτή που βρίσκεται δίπλα στον υπολογιστή ή από κάποια μαλακή επιφάνεια*,* όπως μαξιλάρια ή χοντρά υφάσματα. Επίσης, μην αφήνετε το τροφοδοτικό AC να έρχεται σε επαφή με το δέρμα σας ή με μαλακή επιφάνεια, όπως μαξιλάρια ή υφάσματα, κατά τη διάρκεια της λειτουργίας. Ο υπολογιστής και το τροφοδοτικό AC πληρούν τα όρια θερμοκρασίας επιφανειών όπου έχει πρόσβαση ο χρήστης, όπως αυτά ορίζονται από το διεθνές πρότυπο για την ασφάλεια εξοπλισμού τεχνολογίας πληροφοριών (ΙΕC 60950).

✎ <sup>Ο</sup> ανεµιστήρας του υπολογιστή εκκινείται αυτόµατα για την ψύξη των εσωτερικών εξαρτηµάτων και την πρόληψη της υπερθέρµανσης. Η ενεργοποίηση/απενεργοποίηση του εσωτερικού ανεµιστήρα κατά τη διάρκεια της κανονικής λειτουργίας είναι φυσιολογικές.

#### Mια εξωτερική συσκευή δεν λειτουργεί (Windows)

Εάν µια εξωτερική συσκευή δεν λειτουργεί όπως πρέπει, ακολουθήστε τις εξής συστάσεις:

- Ενεργοποιήστε τη συσκευή σύµφωνα µε τις οδηγίες του κατασκευαστή.
- Βεβαιωθείτε ότι όλες οι συνδέσεις της συσκευής είναι σωστές.
- Βεβαιωθείτε ότι η συσκευή τροφοδοτείται µε ρεύµα.
- Βεβαιωθείτε ότι η συσκευή, ειδικά εάν είναι παλαιότερη, είναι συµβατή µε το λειτουργικό σύστηµα.
- Βεβαιωθείτε ότι έχουν εγκατασταθεί και ενηµερωθεί τα σωστά προγράµµατα οδήγησης.

#### Mια εξωτερική συσκευή δεν λειτουργεί (Linux)

Εάν µια εξωτερική συσκευή δεν λειτουργεί όπως πρέπει, ακολουθήστε τις εξής συστάσεις:

- Ενεργοποιήστε τη συσκευή σύµφωνα µε τις οδηγίες του κατασκευαστή.
- Βεβαιωθείτε ότι όλες οι συνδέσεις της συσκευής είναι σωστές.
- Βεβαιωθείτε ότι η συσκευή τροφοδοτείται µε ρεύµα.
- Βεβαιωθείτε ότι η συσκευή είναι συνδεδεµένη σωστά. Επιλέξτε **Υπολογιστής** και αναζητήστε στην κατηγορία **Κατάσταση** µια λίστα µε τις συνδεδεµένες εξωτερικές συσκευές.
- Βεβαιωθείτε ότι η συσκευή, ειδικά εάν είναι παλαιότερη, είναι συµβατή µε το λειτουργικό σύστηµα.
- Βεβαιωθείτε ότι έχουν εγκατασταθεί και ενημερωθεί τα σωστά προγράμματα οδήγησης.

#### Η σύνδεση ασύρματου δικτύου δεν λειτουργεί (Windows 7 και Windows Vista)

Εάν µια σύνδεση ασύρµατου δικτύου δεν λειτουργεί όπως θα έπρεπε, ακολουθήστε τις παρακάτω συστάσεις:

✎ Εάν συνδέεστε σε εταιρικό δίκτυο, επικοινωνήστε µ<sup>ε</sup> το διαχειριστή ΙΤ.

- Στα Windows 7, κάντε κλικ στο κουµπί **Έναρξη** και επιλέξτε διαδοχικά **Πίνακας Ελέγχου**, **∆ίκτυο και Internet**, **Κέντρο δικτύου και κοινής χρήσης** και **Αντιµετώπιση προβληµάτων**. Ακολουθήστε τις οδηγίες που εµφανίζονται στην οθόνη.
- Σε Windows Vista, επιλέξτε **Έναρξη**, κάντε κλικ στην επιλογή **∆ίκτυο**, κάντε κλικ στην επιλογή **Κέντρο δικτύου και κοινής χρήσης**, κάντε κλικ στην επιλογή **∆ιάγνωση και επιδιόρθωση** και ακολουθήστε τις οδηγίες που εµφανίζονται στην οθόνη.
- Βεβαιωθείτε ότι η ασύρµατη συσκευή είναι ενεργοποιηµένη και ότι η φωτεινή ένδειξη ασύρµατης λειτουργίας στον υπολογιστή είναι µπλε. Εάν η φωτεινή ένδειξη είναι πορτοκαλί, πατήστε το κουµπί ασύρµατης λειτουργίας στην ασύρµατη συσκευή.
- Βεβαιωθείτε ότι οι ασύρµατες κεραίες του υπολογιστή δεν εµποδίζονται.
- Βεβαιωθείτε ότι το καλωδιακό µόντεµ ή το µόντεµ DSL και το καλώδιο τροφοδοσίας του µόντεµ είναι σωστά συνδεδεµένα και οι φωτεινές ενδείξεις είναι αναµµένες.
- Βεβαιωθείτε ότι ο ασύρµατος δροµολογητής ή το σηµείο ασύρµατης πρόσβασης είναι σωστά συνδεδεµένο στο τροφοδοτικό και στο καλωδιακό ή DSL µόντεµ και ότι οι φωτεινές ενδείξεις είναι αναµµένες.
- Αποσυνδέστε και επανασυνδέστε όλα τα καλώδια και, στη συνέχεια, διακόψτε και επαναφέρετε την τροφοδοσία.
- ✎ Για περισσότερες πληροφορίες σχετικά µ<sup>ε</sup> την ασύρµατη τεχνολογία, δείτε τα σχετικά θέµατα βοήθειας και τις συνδέσεις σε τοποθεσίες web που υπάρχουν στη Βοήθεια και υποστήριξη.
- ✎ Για πληροφορίες σχετικά µ<sup>ε</sup> την ενεργοποίηση µιας κινητής υπηρεσίας ευρείας ζώνης, ανατρέξτε στις πληροφορίες της εταιρείας κινητής τηλεφωνίας που συνοδεύουν τον υπολογιστή σας.

#### Η σύνδεση ασύρματου δικτύου δεν λειτουργεί (Windows XP και Linux)

Εάν µια σύνδεση ασύρµατου δικτύου δεν λειτουργεί όπως θα έπρεπε, ακολουθήστε τις παρακάτω συστάσεις:

✎ Εάν συνδέεστε σε εταιρικό δίκτυο, επικοινωνήστε µ<sup>ε</sup> το διαχειριστή ΙΤ.

- Βεβαιωθείτε ότι η ασύρµατη συσκευή είναι ενεργοποιηµένη και ότι η φωτεινή ένδειξη ασύρµατης λειτουργίας στον υπολογιστή είναι µπλε. Εάν η φωτεινή ένδειξη είναι πορτοκαλί, πατήστε το κουµπί ασύρµατης λειτουργίας στην ασύρµατη συσκευή.
- Βεβαιωθείτε ότι οι ασύρµατες κεραίες του υπολογιστή δεν εµποδίζονται.
- Βεβαιωθείτε ότι το καλωδιακό µόντεµ ή το µόντεµ DSL και το καλώδιο τροφοδοσίας του µόντεµ είναι σωστά συνδεδεµένα και οι φωτεινές ενδείξεις είναι αναµµένες.
- Βεβαιωθείτε ότι ο ασύρµατος δροµολογητής ή το σηµείο ασύρµατης πρόσβασης είναι σωστά συνδεδεµένο στο τροφοδοτικό και στο καλωδιακό ή DSL µόντεµ και ότι οι φωτεινές ενδείξεις είναι αναµµένες.
- Αποσυνδέστε και επανασυνδέστε όλα τα καλώδια και, στη συνέχεια, διακόψτε και επαναφέρετε την τροφοδοσία.
- ✎ Για πληροφορίες σχετικά µ<sup>ε</sup> την ενεργοποίηση µιας κινητής υπηρεσίας ευρείας ζώνης, ανατρέξτε στις πληροφορίες της εταιρείας κινητής τηλεφωνίας που συνοδεύουν τον υπολογιστή σας.